## MANUALLY ADD STUDENTS TO A TEAM

Created By: Technology Services

This document provides a walkthrough on how to create a team using a group setup by UCPS. Then student accounts can be added to the team.

- 1. Launch **Teams** from the start menu or login to **[Teams](https://teams.microsoft.com/)**
- 2. Navigate to the **Teams Icon** on the left of the application.
- 3. Click **Join or Create Team** in the top right corner of the application.

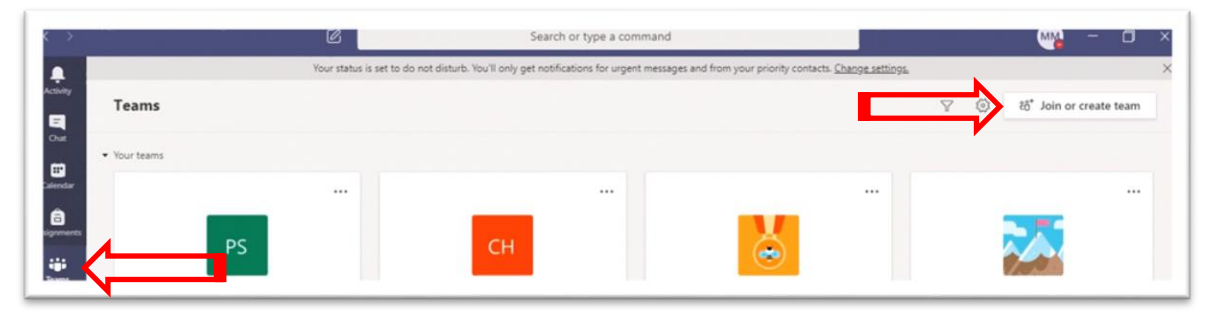

4. Select **Create Team**

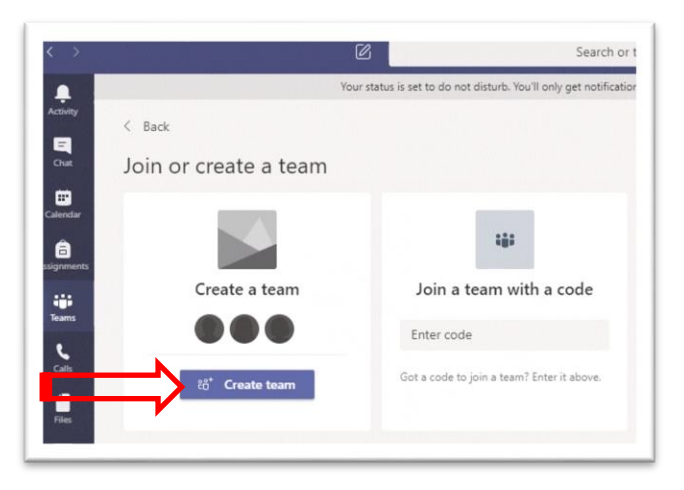

5. Select a team type: **Class**

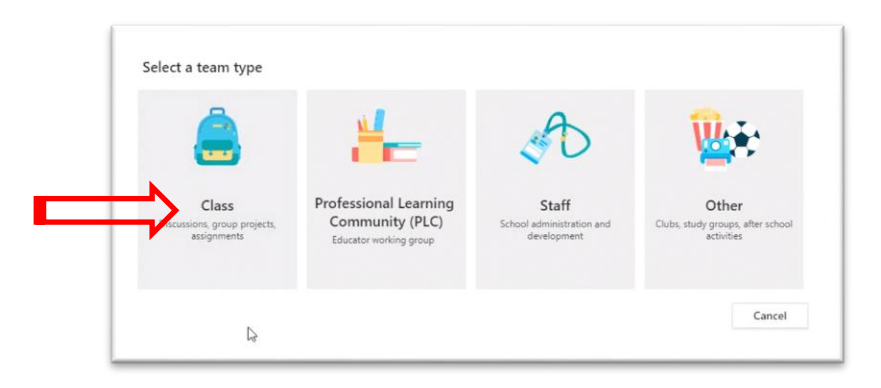

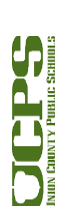

1

6. **Name** the team after a current course.

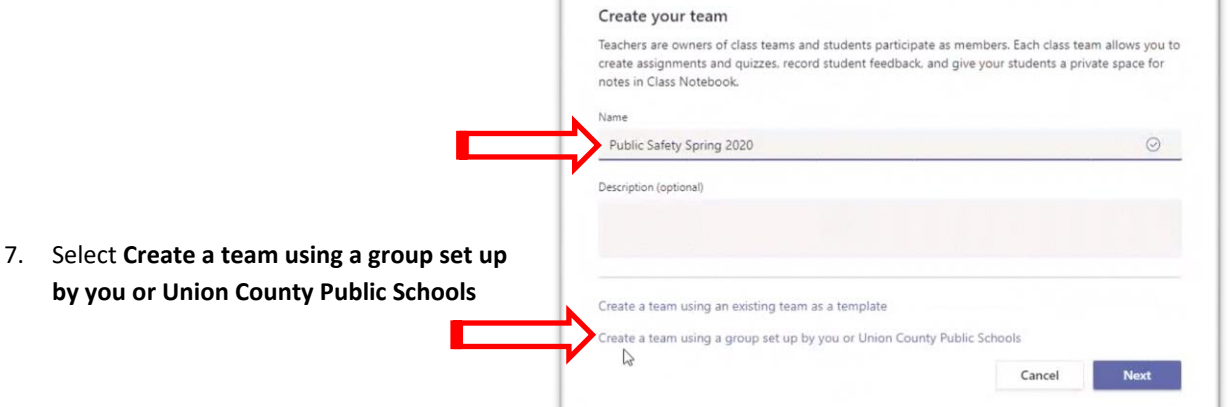

- 8. Select the corresponding **Powerschool course**.
- 9. Select **Choose Group**

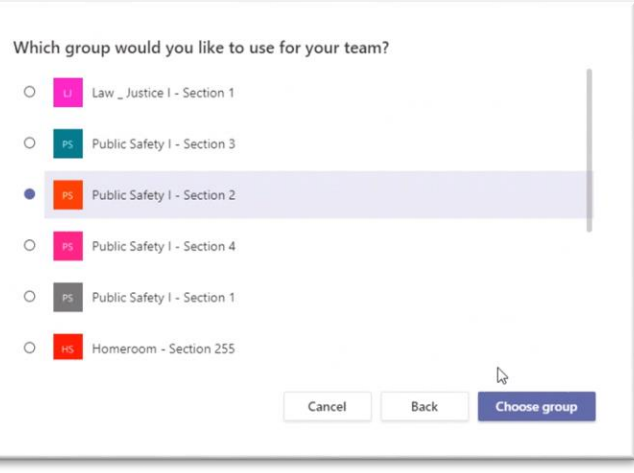

10. If needed, use Powerschool or PowerTeacher to validate course information.

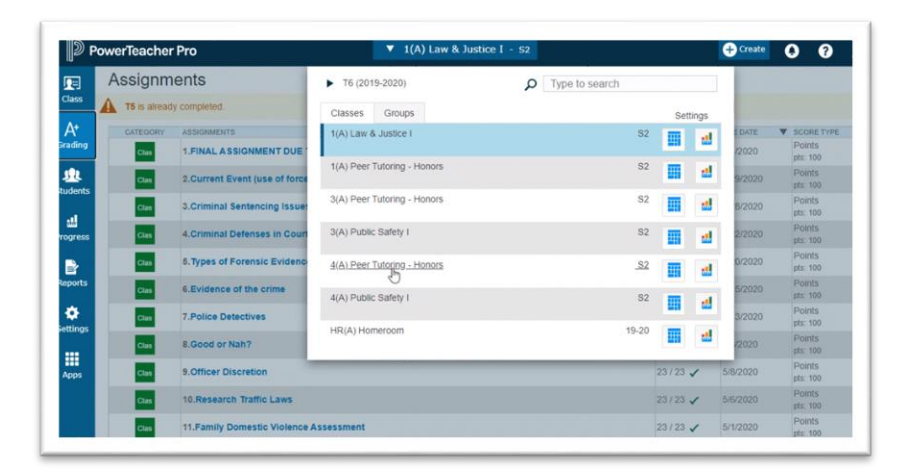

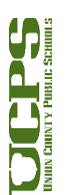

2

> 11. The team is now in an **Inactive** state. If course plans include utilizing Onedrive or other applications or assignments those items can be staged now. Students will not see the team or any content until you make the team **Activate**.

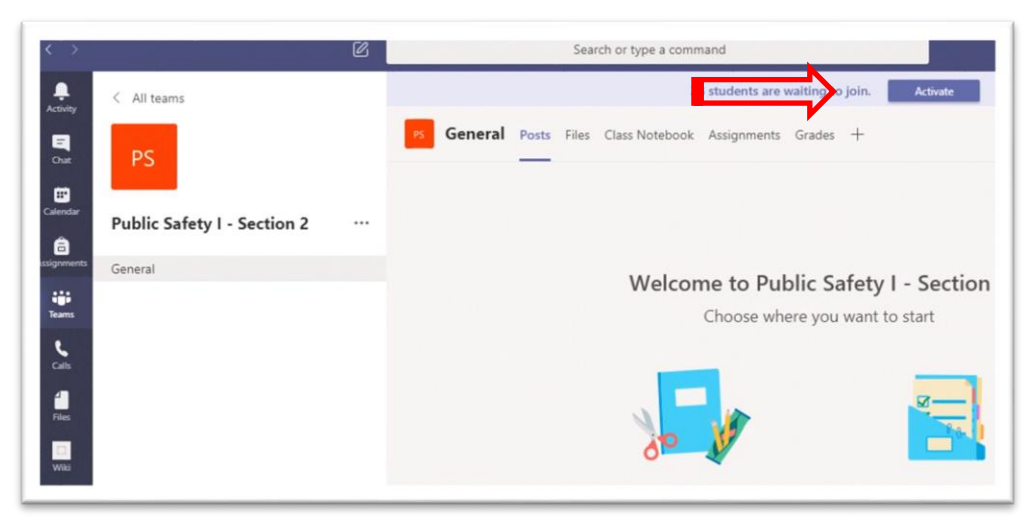

- 12. Now we will add members to the team
	- Click the three dots **…** to the right of the team name
	- Select **Manage Team**

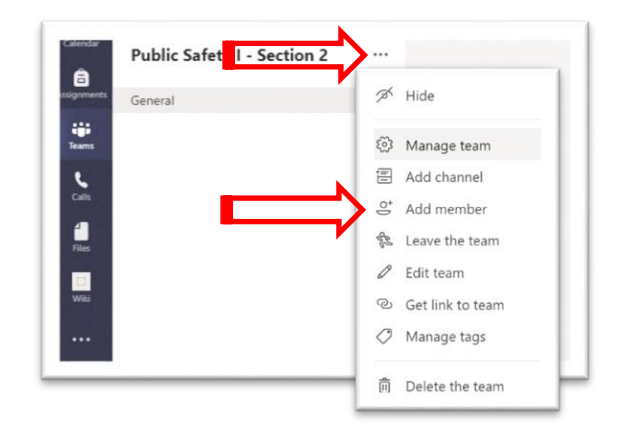

- 13. Go to the **Members** tab
- 14. Click **Add member**

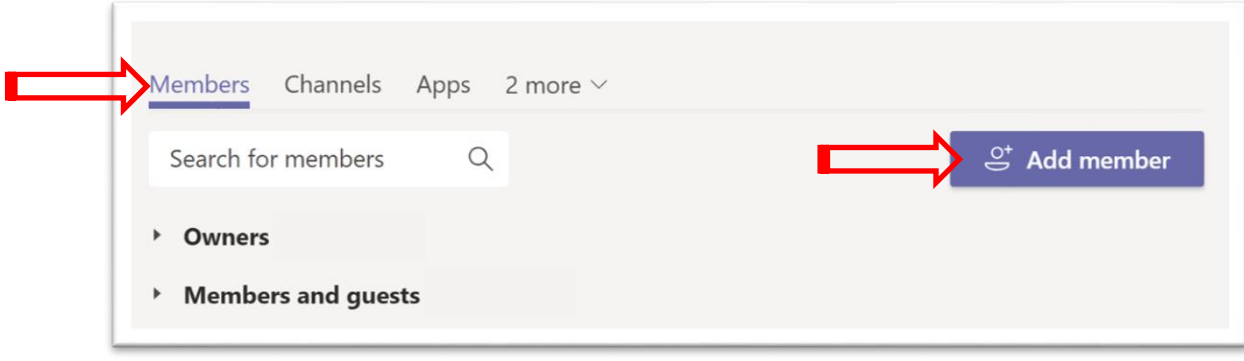

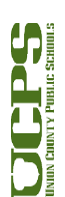

3

- 15. Search for the student account
	- select the student name

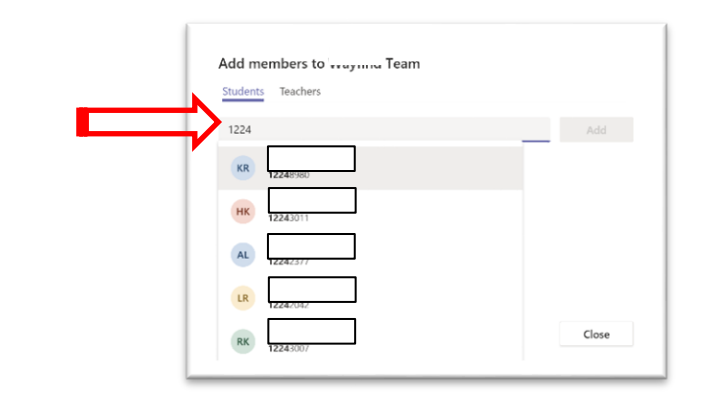

- 16. Repeat the process until all students have been added.
- 17. Once complete click **Add**
- 18. Click **Close**
- 19. Student are now in your team.

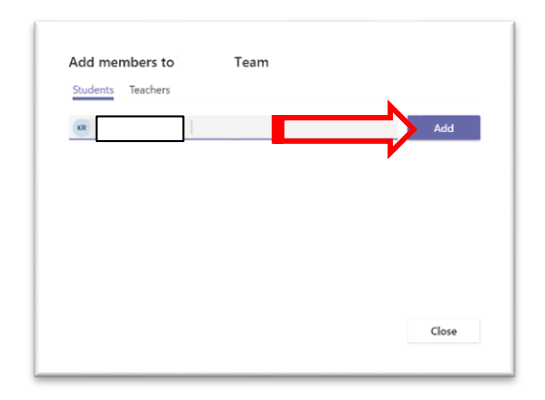

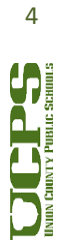